GRGSystems

## **Support Article:**

## **Global Controls in Revit**

**Revised:** 9 December 2014

**Disclaimer** 

This document is available to each Customer, as per the License Agreement with QARC Systems Pty Ltd. Errors and omissions excepted.

QARC Systems Pty Ltd makes every reasonable effort to ensure the accuracy and validity of the information provided in this document and does not make any representations, warranties or guarantees express or implied, as to the accuracy or completeness of the document. Neither QARC Systems Pty Ltd nor any of its directors, officers, employees or agents shall be liable in contract, tort or in any other manner whatsoever to any person for any loss, damage, injury, liability, cost or expense of any nature, including without limitation incidental, special, direct or consequential damages arising out of or in connection with the use of this document.

The intent of this document is to share ideas and knowledge which QARC Systems Pty Ltd and others have come upon to assist you in using Revit. They are not intended to be instructions or content related to the QARC system and any reference to other products is not intended to be an endorsement of that product. This document is proprietary to QARC Systems Pty Ltd. No part of the document shall be used, reproduced, translated, converted, adapted, stored in a retrieval system, communicated or

transmitted by any means, for any commercial purpose, including without limitation, sale, resale, license, rental or lease, without the prior express written consent of QARC Systems Pty Ltd.

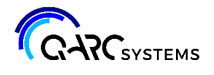

Out of the box, REVIT is OK. But consider these:

Reduce the save interval:

Go to the (top left) > Options > General. Reduce save interval to at least 30 minutes.

Increase the size of temporary dimensions:

Go to the  $(1)$  (top left) > Options > Graphics. Try resetting to size 12 and Transparent.

File Locations:

 Go to the (top left) *Options* File Locations We suggest you change default path for user files to be your job file directory.

Library Locations:

Go to the (top left) > Options > File Locations > Places Add your project & library locations. Do not delete the default libraries.

Customise the Quick Access Toolbar. You can also move the Quick Access Toolbar to below the ribbon for quicker access.

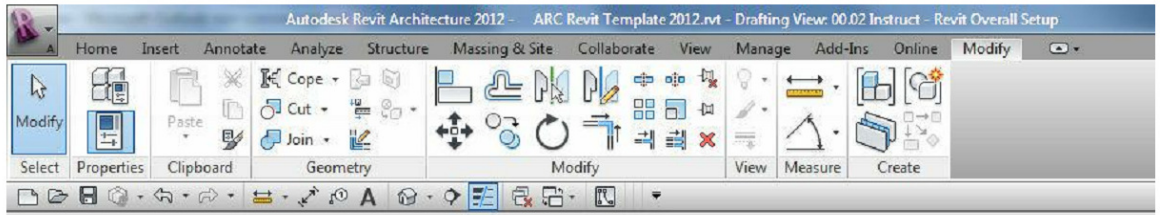

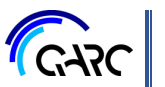